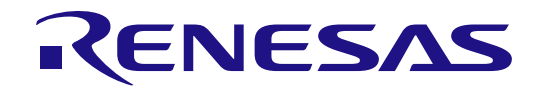

# RA6M3 Group

Quick Start Guide

Quick Start Guide

## Person Access System (PAS) for Artificial Intelligence Kit AIK-RA6M3 Quick Start Guide

Renesas RA Family RA6 Series

All information contained in these materials, including products and product specifications, represents information on the product at the time of publication and is subject to change by Renesas Electronics Corp. without notice. Please review the latest information published by Renesas Electronics Corp. through various means, including the Renesas Electronics Corp. website (http://www.renesas.com).

#### **Notice**

- 1. Descriptions of circuits, software and other related information in this document are provided only to illustrate the operation of semiconductor products and application examples. You are fully responsible for the incorporation or any other use of the circuits, software, and information in the design of your product or system. Renesas Electronics disclaims any and all liability for any losses and damages incurred by you or third parties arising from the use of these circuits, software, or information.
- 2. Renesas Electronics hereby expressly disclaims any warranties against and liability for infringement or any other claims involving patents, copyrights, or other intellectual property rights of third parties, by or arising from the use of Renesas Electronics products or technical information described in this document, including but not limited to, the product data, drawings, charts, programs, algorithms, and application examples.
- 3. No license, express, implied or otherwise, is granted hereby under any patents, copyrights or other intellectual property rights of Renesas Electronics or others.
- 4. You shall be responsible for determining what licenses are required from any third parties, and obtaining such licenses for the lawful import, export, manufacture, sales, utilization, distribution or other disposal of any products incorporating Renesas Electronics products, if required.
- 5. You shall not alter, modify, copy, or reverse engineer any Renesas Electronics product, whether in whole or in part. Renesas Electronics disclaims any and all liability for any losses or damages incurred by you or third parties arising from such alteration, modification, copying or reverse engineering.
- 6. Renesas Electronics products are classified according to the following two quality grades: "Standard" and "High Quality". The intended applications for each Renesas Electronics product depends on the product's quality grade, as indicated below.
	- "Standard": Computers; office equipment; communications equipment; test and measurement equipment; audio and visual equipment; home electronic appliances; machine tools; personal electronic equipment; industrial robots; etc.

"High Quality": Transportation equipment (automobiles, trains, ships, etc.); traffic control (traffic lights); large-scale communication equipment; key financial terminal systems; safety control equipment; etc.

Unless expressly designated as a high reliability product or a product for harsh environments in a Renesas Electronics data sheet or other Renesas Electronics document, Renesas Electronics products are not intended or authorized for use in products or systems that may pose a direct threat to human life or bodily injury (artificial life support devices or systems; surgical implantations; etc.), or may cause serious property damage (space system; undersea repeaters; nuclear power control systems; aircraft control systems; key plant systems; military equipment; etc.). Renesas Electronics disclaims any and all liability for any damages or losses incurred by you or any third parties arising from the use of any Renesas Electronics product that is inconsistent with any Renesas Electronics data sheet, user's manual or other Renesas Electronics document.

- 7. No semiconductor product is absolutely secure. Notwithstanding any security measures or features that may be implemented in Renesas Electronics hardware or software products, Renesas Electronics shall have absolutely no liability arising out of any vulnerability or security breach, including but not limited to any unauthorized access to or use of a Renesas Electronics product or a system that uses a Renesas Electronics product. RENESAS ELECTRONICS DOES NOT WARRANT OR GUARANTEE THAT RENESAS ELECTRONICS PRODUCTS, OR ANY SYSTEMS CREATED USING RENESAS ELECTRONICS PRODUCTS WILL BE INVULNERABLE OR FREE FROM CORRUPTION, ATTACK, VIRUSES, INTERFERENCE, HACKING, DATA LOSS OR THEFT, OR OTHER SECURITY INTRUSION ("Vulnerability Issues"). RENESAS ELECTRONICS DISCLAIMS ANY AND ALL RESPONSIBILITY OR LIABILITY ARISING FROM OR RELATED TO ANY VULNERABILITY ISSUES. FURTHERMORE, TO THE EXTENT PERMITTED BY APPLICABLE LAW, RENESAS ELECTRONICS DISCLAIMS ANY AND ALL WARRANTIES, EXPRESS OR IMPLIED, WITH RESPECT TO THIS DOCUMENT AND ANY RELATED OR ACCOMPANYING SOFTWARE OR HARDWARE, INCLUDING BUT NOT LIMITED TO THE IMPLIED WARRANTIES OF MERCHANTABILITY, OR FITNESS FOR A PARTICULAR PURPOSE.
- 8. When using Renesas Electronics products, refer to the latest product information (data sheets, user's manuals, application notes, "General Notes for Handling and Using Semiconductor Devices" in the reliability handbook, etc.), and ensure that usage conditions are within the ranges specified by Renesas Electronics with respect to maximum ratings, operating power supply voltage range, heat dissipation characteristics, installation, etc. Renesas Electronics disclaims any and all liability for any malfunctions, failure or accident arising out of the use of Renesas Electronics products outside of such specified ranges.
- 9. Although Renesas Electronics endeavors to improve the quality and reliability of Renesas Electronics products, semiconductor products have specific characteristics, such as the occurrence of failure at a certain rate and malfunctions under certain use conditions. Unless designated as a high reliability product or a product for harsh environments in a Renesas Electronics data sheet or other Renesas Electronics document, Renesas Electronics products are not subject to radiation resistance design. You are responsible for implementing safety measures to guard against the possibility of bodily injury, injury or damage caused by fire, and/or danger to the public in the event of a failure or malfunction of Renesas Electronics products, such as safety design for hardware and software, including but not limited to redundancy, fire control and malfunction prevention, appropriate treatment for aging degradation or any other appropriate measures. Because the evaluation of microcomputer software alone is very difficult and impractical, you are responsible for evaluating the safety of the final products or systems manufactured by you.
- 10. Please contact a Renesas Electronics sales office for details as to environmental matters such as the environmental compatibility of each Renesas Electronics product. You are responsible for carefully and sufficiently investigating applicable laws and regulations that regulate the inclusion or use of controlled substances, including without limitation, the EU RoHS Directive, and using Renesas Electronics products in compliance with all these applicable laws and regulations. Renesas Electronics disclaims any and all liability for damages or losses occurring as a result of your noncompliance with applicable laws and regulations.
- 11. Renesas Electronics products and technologies shall not be used for or incorporated into any products or systems whose manufacture, use, or sale is prohibited under any applicable domestic or foreign laws or regulations. You shall comply with any applicable export control laws and regulations promulgated and administered by the governments of any countries asserting jurisdiction over the parties or transactions.
- 12. It is the responsibility of the buyer or distributor of Renesas Electronics products, or any other party who distributes, disposes of, or otherwise sells or transfers the product to a third party, to notify such third party in advance of the contents and conditions set forth in this document.
- 13. This document shall not be reprinted, reproduced or duplicated in any form, in whole or in part, without prior written consent of Renesas Electronics. 14. Please contact a Renesas Electronics sales office if you have any questions regarding the information contained in this document or Renesas
- Electronics products.
- (Note1) "Renesas Electronics" as used in this document means Renesas Electronics Corporation and also includes its directly or indirectly controlled subsidiaries.
- (Note2) "Renesas Electronics product(s)" means any product developed or manufactured by or for Renesas Electronics.

(Rev.5.0-1 October 2020)

#### **Corporate Headquarters Contact information**

TOYOSU FORESIA, 3-2-24 Toyosu, Koto-ku, Tokyo 135-0061, Japan

#### [www.renesas.com](https://www.renesas.com/)

#### **Trademarks**

Renesas and the Renesas logo are trademarks of Renesas Electronics Corporation. All trademarks and registered trademarks are the property of their respective owners.

For further information on a product, technology, the most up-to-date version of a document, or your nearest sales office, please visit: [www.renesas.com/contact/.](https://www.renesas.com/contact/)

#### **General Precautions in the Handling of Microprocessing Unit and Microcontroller Unit Products**

The following usage notes are applicable to all Microprocessing unit and Microcontroller unit products from Renesas. For detailed usage notes on the products covered by this document, refer to the relevant sections of the document as well as any technical updates that have been issued for the products.

1. Precaution against Electrostatic Discharge (ESD)

A strong electrical field, when exposed to a CMOS device, can cause destruction of the gate oxide and ultimately degrade the device operation. Steps must be taken to stop the generation of static electricity as much as possible, and quickly dissipate it when it occurs. Environmental control must be adequate. When it is dry, a humidifier should be used. This is recommended to avoid using insulators that can easily build up static electricity. Semiconductor devices must be stored and transported in an anti-static container, static shielding bag or conductive material. All test and measurement tools including work benches and floors must be grounded. The operator must also be grounded using a wrist strap. Semiconductor devices must not be touched with bare hands. Similar precautions must be taken for printed circuit boards with mounted semiconductor devices.

#### 2. Processing at power-on

The state of the product is undefined at the time when power is supplied. The states of internal circuits in the LSI are indeterminate and the states of register settings and pins are undefined at the time when power is supplied. In a finished product where the reset signal is applied to the external reset pin, the states of pins are not guaranteed from the time when power is supplied until the reset process is completed. In a similar way, the states of pins in a product that is reset by an on-chip power-on reset function are not guaranteed from the time when power is supplied until the power reaches the level at which resetting is specified.

3. Input of signal during power-off state

Do not input signals or an I/O pull-up power supply while the device is powered off. The current injection that results from input of such a signal or I/O pull-up power supply may cause malfunction and the abnormal current that passes in the device at this time may cause degradation of internal elements. Follow the guideline for input signal during power-off state as described in your product documentation.

4. Handling of unused pins

Handle unused pins in accordance with the directions given under handling of unused pins in the manual. The input pins of CMOS products are generally in the high-impedance state. In operation with an unused pin in the open-circuit state, extra electromagnetic noise is induced in the vicinity of the LSI, an associated shoot-through current flows internally, and malfunctions occur due to the false recognition of the pin state as an input signal become possible.

5. Clock signals

After applying a reset, only release the reset line after the operating clock signal becomes stable. When switching the clock signal during program execution, wait until the target clock signal is stabilized. When the clock signal is generated with an external resonator or from an external oscillator during a reset, ensure that the reset line is only released after full stabilization of the clock signal. Additionally, when switching to a clock signal produced with an external resonator or by an external oscillator while program execution is in progress, wait until the target clock signal is stable. 6. Voltage application waveform at input pin

Waveform distortion due to input noise or a reflected wave may cause malfunction. If the input of the CMOS device stays in the area between  $V_{\text{II}}$ (Max.) and V<sub>IH</sub> (Min.) due to noise, for example, the device may malfunction. Take care to prevent chattering noise from entering the device when the input level is fixed, and also in the transition period when the input level passes through the area between  $V_{IL}$  (Max.) and  $V_{IH}$  (Min.).

7. Prohibition of access to reserved addresses

Access to reserved addresses is prohibited. The reserved addresses are provided for possible future expansion of functions. Do not access these addresses as the correct operation of the LSI is not guaranteed.

8. Differences between products

Before changing from one product to another, for example to a product with a different part number, confirm that the change will not lead to problems. The characteristics of a microprocessing unit or microcontroller unit products in the same group but having a different part number might differ in terms of internal memory capacity, layout pattern, and other factors, which can affect the ranges of electrical characteristics, such as characteristic values, operating margins, immunity to noise, and amount of radiated noise. When changing to a product with a different part number, implement a systemevaluation test for the given product.

#### **Renesas AIK-RA6M3 Disclaimer**

By using this AIK-RA6M3, the User accepts the following terms, which are in addition to, and control in the event of disagreement, with Renesas' General Terms and Conditions available at https://www.renesas.com/en-us/legal/disclaimer.html

The AIK-RA6M3 is not guaranteed to be error free, and the entire risk as to the results and performance of the AIK-RA6M3 is assumed by the User. The AIK-RA6M3 is provided by Renesas on an "as is" basis without warranty of any kind whether express or implied, including but not limited to the implied warranties of good workmanship, fitness for a particular purpose, title, merchantability, and non-infringement of intellectual property rights. Renesas expressly disclaims any implied warranty.

Renesas does not consider the AIK-RA6M3 to be a finished product and therefore the AIK-RA6M3 may not comply with some requirements applicable to finished products, including, but not limited to recycling, restricted substances and electromagnetic compatibility regulations. Refer to Certifications section, for information about certifications and compliance information for the AIK-RA6M3. It is the kit User's responsibility to make sure the kit meets any local requirements applicable to their region.

Renesas or its affiliates shall in no event be liable for any loss of profit, loss of data, loss of contract, loss of business, damage to reputation or goodwill, any economic loss, any reprogramming or recall costs (whether the foregoing losses are direct or indirect) nor shall Renesas or its affiliates be liable for any other direct or indirect special, incidental or consequential damages arising out of or in relation to the use of this AIK-RA6M3, even if Renesas or its affiliates have been advised of the possibility of such damages.

Renesas has used reasonable care in preparing the information included in this document, but Renesas does not warrant that such information is error free nor does Renesas guarantee an exact match for every application or parameter to part numbers designated by other vendors listed herein. The information provided in this document is intended solely to enable the use of Renesas products. No express or implied license to any intellectual property right is granted by this document or in connection with the sale of Renesas products. Renesas reserves the right to make changes to specifications and product descriptions at any time without notice. Renesas assumes no liability for any damages incurred by you resulting from errors in or omissions from the information included herein. Renesas cannot verify, and assumes no liability for, the accuracy of information available on another company's website.

#### **Precautions**

This Artificial Intelligence Kit is only intended for use in a laboratory environment under ambient temperature and humidity conditions. A safe separation distance should be used between this and any sensitive equipment. Its use outside the laboratory, classroom, study area, or similar such area invalidates conformity with the protection requirements of the Electromagnetic Compatibility Directive and could lead to prosecution.

The product generates, uses, and can radiate radio frequency energy and may cause harmful interference to radio communications. There is no guarantee that interference will not occur in a particular installation. If this equipment causes harmful interference to radio or television reception, which can be determined by turning the equipment off or on, you are encouraged to try to correct the interference by one or more of the following measures:

- Ensure attached cables do not lie across the equipment.
- Reorient the receiving antenna.
- Increase the distance between the equipment and the receiver.
- Connect the equipment into an outlet on a circuit different from that which the receiver is connected.
- Power down the equipment when not in use.
- Consult the dealer or an experienced radio/TV technician for help.
- Note: It is recommended that wherever possible shielded interface cables are used.

The product is potentially susceptible to certain EMC phenomena. To mitigate against them it is recommended that the following measures be undertaken:

- The user is advised that mobile phones should not be used within 10 m of the product when in use.
- The user is advised to take ESD precautions when handling the equipment.

The Artificial Intelligence Kit does not represent an ideal reference design for an end product and does not fulfill the regulatory standards for an end product.

## RENESAS

Renesas RA Family

## Person Access System (PAS) for AIK-RA6M3

#### **Contents**

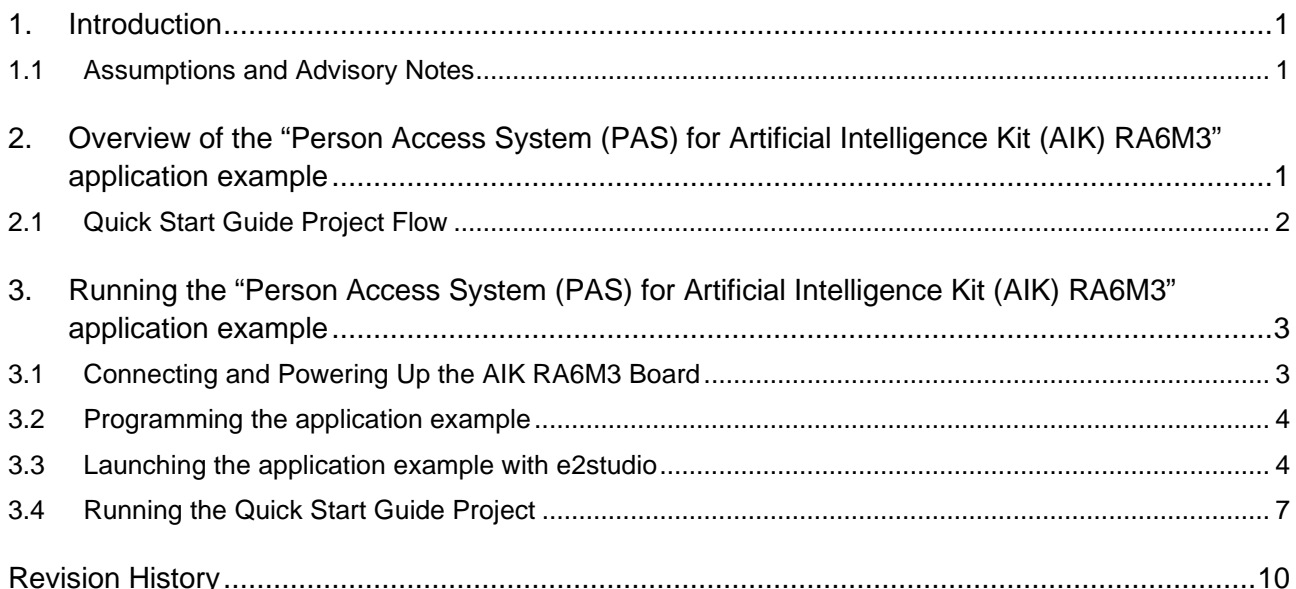

### **Figures**

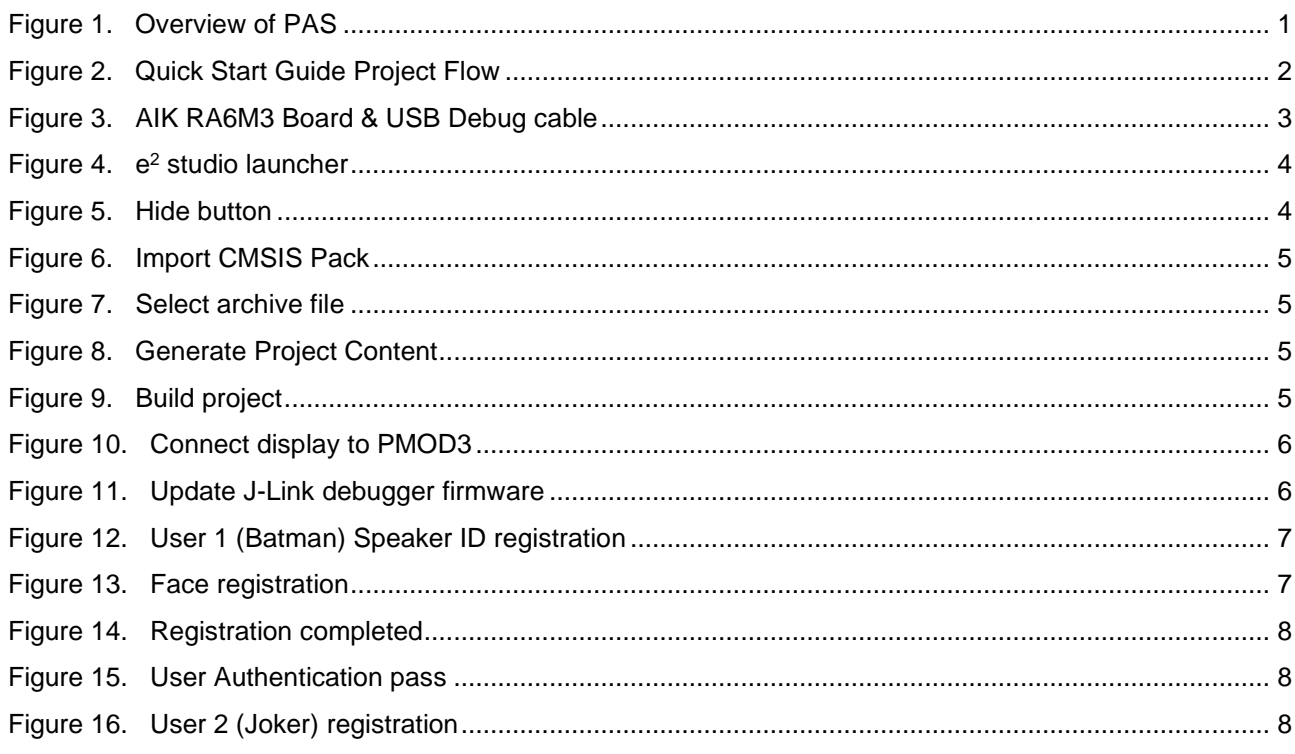

#### <span id="page-5-0"></span>**1. Introduction**

This Quick Start Guide (QSG) provides:

• Instructions for running the "Person Access System (PAS) for Artificial Intelligence Kit (AIK) RA6M3" application example.

#### <span id="page-5-1"></span>**1.1 Assumptions and Advisory Notes**

- 1. Prior to running the PAS project or programming the AIK RA6M3 board, default jumper settings must be used. Refer to the AIK RA6M3 user's manual for the default jumper settings.
- 2. The screen shots provided throughout this document are for reference. The actual screen content may differ depending on the version of software and development tools used.

#### <span id="page-5-2"></span>**2. Overview of the "Person Access System (PAS) for Artificial Intelligence Kit (AIK) RA6M3" application example**

PAS provides accurate person identification through face recognition and speaker identification. The compact and efficient TinyML model leads to low power and economic PAS modules for a wide range of IoT applications.

Features and Benefits:

- Multiple biometric detection functions are integrated into one TinyML model for a single MCU.
- High accuracy achieved with the cross-check of speaker identification and face identification.
- The four functions in PAS can be used either as a whole or in part for diversified IoT scenarios.
	- Three vision functions: visual wake words (VWW), face detection, and face recognition
	- One audio function: speaker identification.
- Focused customer features: easy registration, high efficiency/optimization, straightforward integration and modularity to enable complete solution.

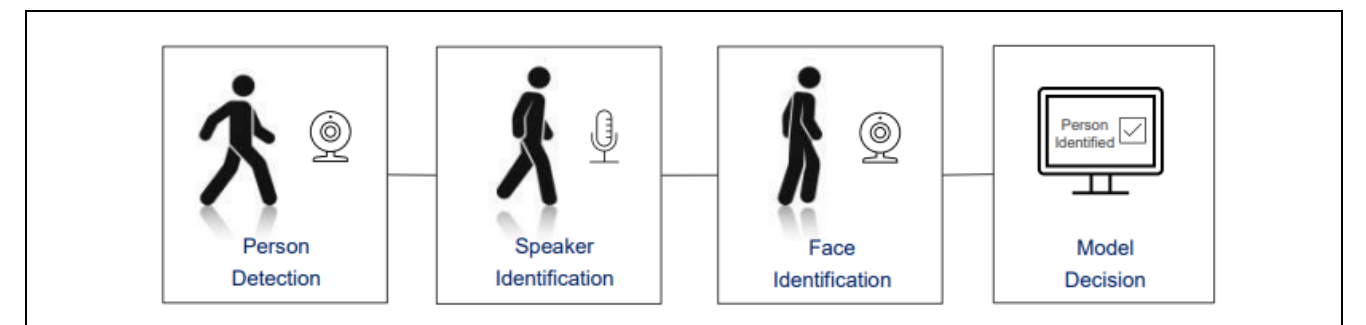

<span id="page-5-3"></span>**Figure 1. Overview of PAS**

#### <span id="page-6-0"></span>**2.1 Quick Start Guide Project Flow**

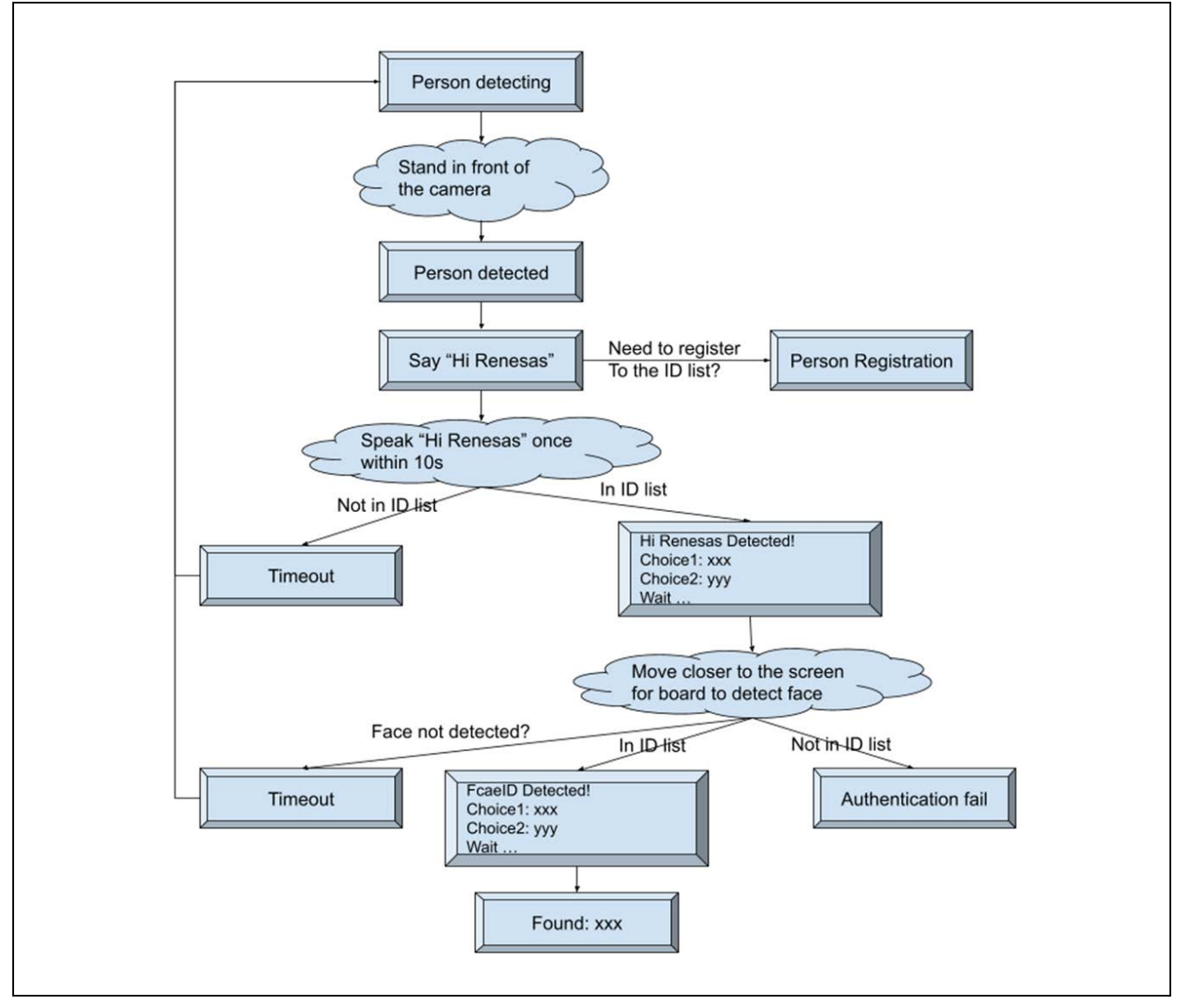

**Figure 2. Quick Start Guide Project Flow**

#### <span id="page-6-1"></span>**There are three phases for the system to act and provide results:**

Person detection: When a person is detected in range of the camera, the system is "woken-up" to provide person recognition. One visual woke word (VWW) model is used for person detection in this step.

SpeakeID: The approaching person is prompted to say "Hi Renesas". The model compares its voice features against the voice recorded in the ID list to identify the speaker.

FaceID: As the person approaches the camera, their face is captured and located by the AIV model and then performs the recognition task and compares it against the list of registered users.

#### <span id="page-7-0"></span>**3. Running the "Person Access System (PAS) for Artificial Intelligence Kit (AIK) RA6M3" application example**

This section lists the requirements and instructions to power up the AIK RA6M3 board and run PAS project **Hardware Requirements**

- AIK RA6M3 board with the TFT Display and the camera attached. They are all included in the box
- Micro USB device cable
- A PC with at least 1 USB port

#### **Software Requirements**

- Windows® 10 operating system
- J-Link tools

#### <span id="page-7-1"></span>**3.1 Connecting and Powering Up the AIK RA6M3 Board**

- 1. Connect the AIK-RA6M3 kit to the PC using USB micro-B cable and J-Link OB USB port (J10) in the bottom left corner of the board.
- 2. Connect the other end of this cable to the USB port of the host PC.
- 3. Connect Display patch module to PMOD 3 and the other end to the display.
- 4. Connect the camera to "J6" Auxiliary Port (align to pin 1 for 18-pins camera module)

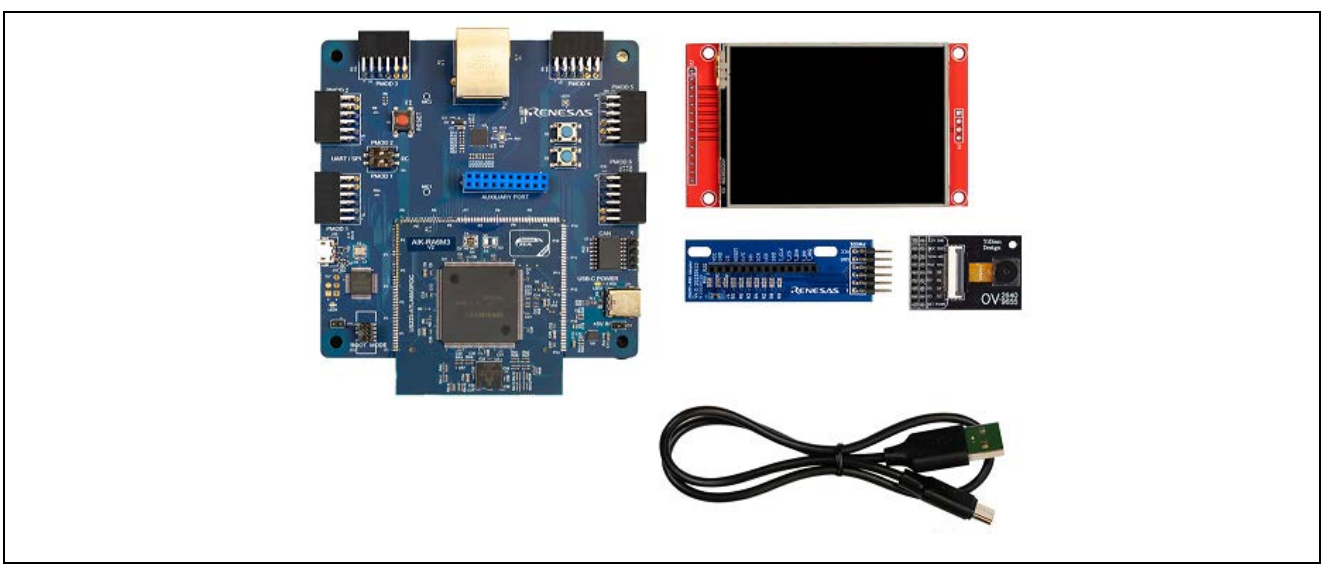

<span id="page-7-2"></span>**Figure 3. AIK RA6M3 Board & USB Debug cable**

#### <span id="page-8-0"></span>**3.2 Programming the application example**

Flash the device with the binary that has been provided with this document.

In the folder Flasher you will find the following files:

- Flash Device.bat
- Flash Device.jlink
- JLink.exe
- JLink\_x64.dll
- AIK\_RA6M3\_VAS.srec

Verify that the AIK RA6M3 board is connected to the PC and run the Flash Device.bat file, the project will be automatically downloaded to the DUT.

#### <span id="page-8-1"></span>**3.3 Launching the application example with e2studio**

Launch  $e^2$  studio.  $e^2$  studio can be launched from the Windows start menu or directly from the installation folder.

In the Eclipse Launcher window, specify the destination for the new workspace. It is recommended to keep the path simple and avoid using spaces.

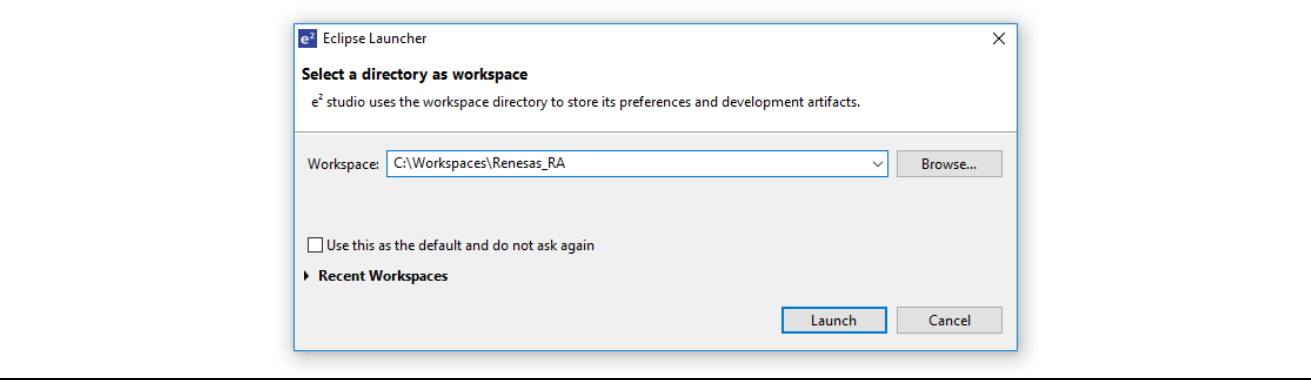

**Figure 4. e2 studio launcher**

<span id="page-8-2"></span>Click Launch to start  $e^2$  studio in the specified path. If prompted, press Apply to dismiss pop up window asking for permission to log and report usage (it will remain disabled).

The welcome screen will show inside the new workspace. It can be dismissed by clicking on the Hide button in the top-right corner.

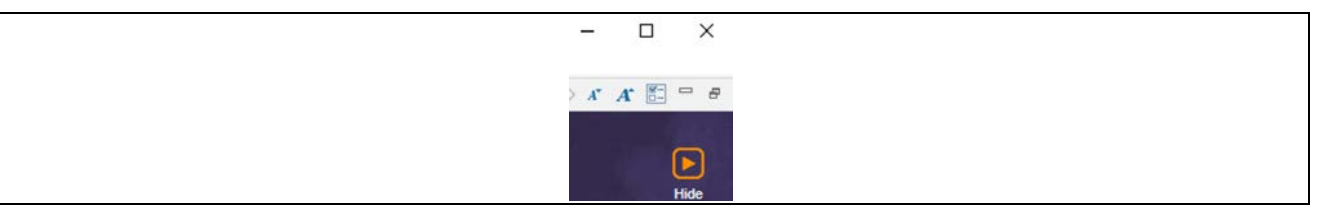

**Figure 5. Hide button**

<span id="page-8-3"></span>If you already have installed the BSP for AIK-RA6M3 kit, proceed. Otherwise, go to File -> Import and Select General -> CMSIS Pack.

In the Import CMSIS Pack window, click … to browse for the .pack file containing BSP for AIK-RA6M3 kit (Renesas.RA\_board\_RA6M3.<version>.pack). Select Renesas RA from the drop-down box under Specify device family and click Finish.

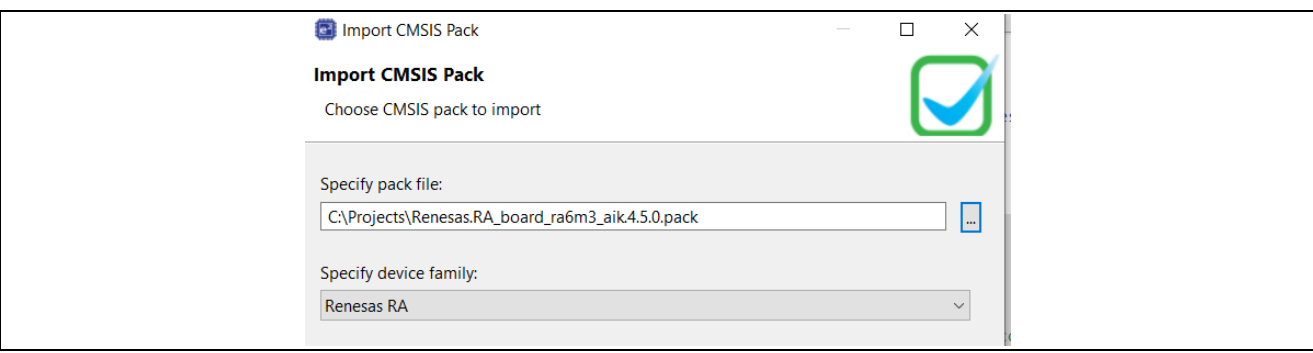

**Figure 6. Import CMSIS Pack**

<span id="page-9-0"></span>Click OK in the pop-up window confirming successful pack file import.

Go to **File** -> **Import** -> **Existing Projects into Workspace** -> **Select archive file**

And select AIK\_RA6M3\_PAS.zip from the download location.

Click on the project file and then press **Finish.**

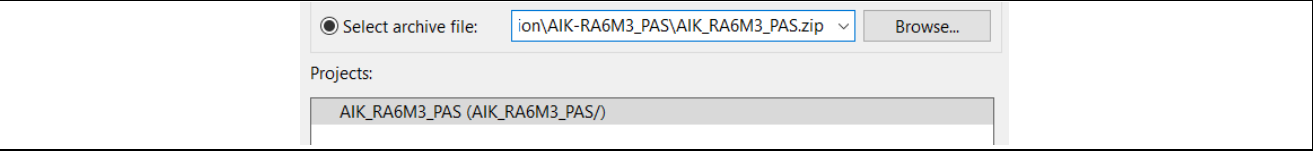

**Figure 7. Select archive file**

<span id="page-9-1"></span>Double click to "configuration.xml" file and hit the "Generate Project Content" in the top-right corner of the Configurator window. When prompted to Proceed with save and generate, tick the box next to Always save and generate without asking and click Proceed.

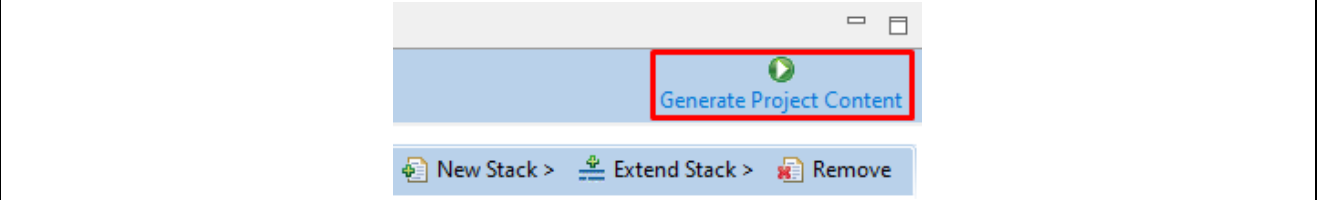

**Figure 8. Generate Project Content**

<span id="page-9-2"></span>The FSP Configurator will extract all the necessary drivers and generate the code based on the configuration provided in the Properties tab.

The project is now ready to compile. Press the "hammer" icon  $\bullet\bullet\bullet$  to start building the project.

Once the build has finished, the Console pane in the lower-right corner of  $e<sup>2</sup>$  studio will report zero errors:

<span id="page-9-3"></span>arm-none-eabi-size --format=berkeley "AIK RA6M3 PAS.elf" text data bss dec hex filename 1847648 0 2375840 4223488 407200 AIK RA6M3 PAS.elf 11:02:34 Build Finished. 0 errors, 26 warnings. (took 30s.956ms)

#### **Figure 9. Build project**

Verify again that the Display is connected to PMOD3 as seen below.

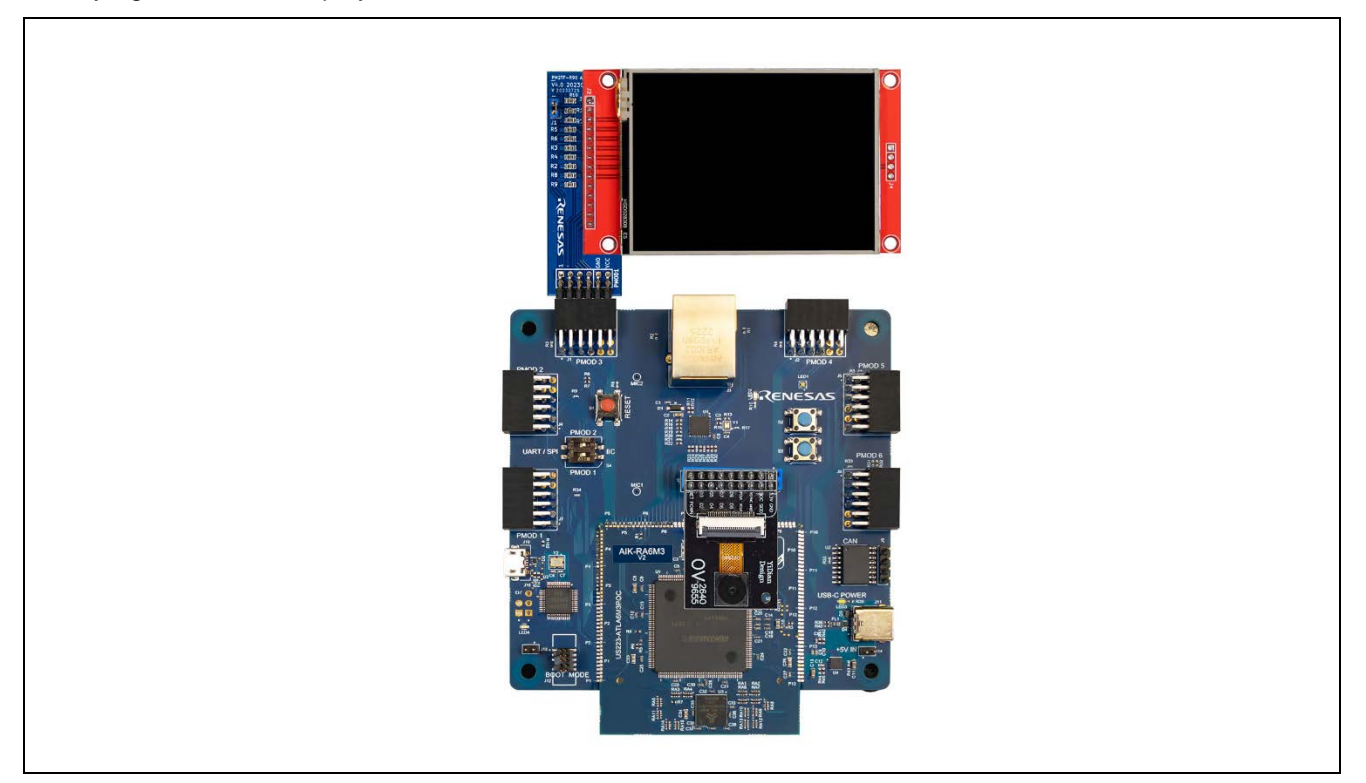

**Figure 10. Connect display to PMOD3**

<span id="page-10-0"></span>The application is now ready to be programmed and run on the AIK kit. Press the "bug" icon  $\overline{\ast}$  to begin the debug session.

You may be prompted to update the J-Link debugger firmware. You can click Yes to update. It will take a few moments to complete.

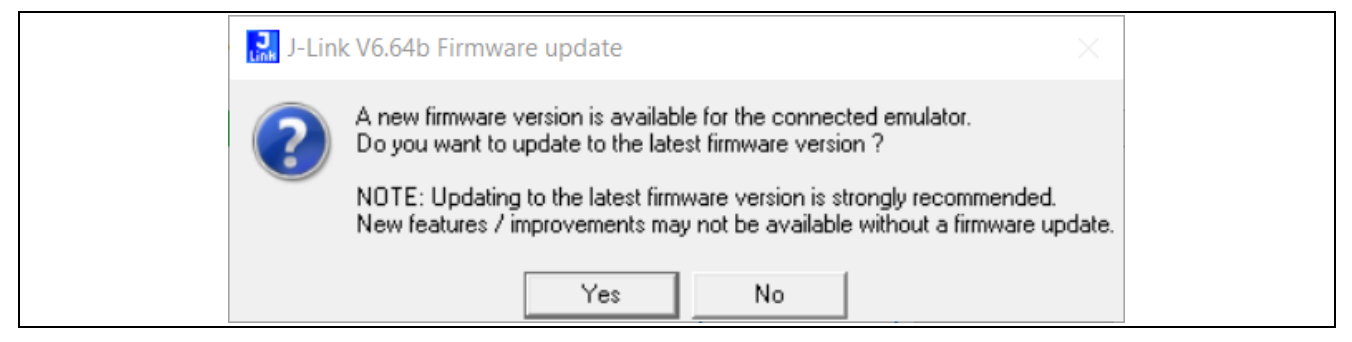

**Figure 11. Update J-Link debugger firmware**

<span id="page-10-1"></span>Windows could also prompt you to allow the GDB server through your firewall. Click the checkbox to allow it through private networks, then Allow access.

e2 studio will perform flash programming routines and prompt to switch to Debug perspective. Select the check box by Remember my decision and click Switch.

The debug session is now started, and the application is paused at its entry function (SystemInit() in Reset\_Handler). At this point, you can set up additional debug features such as variable and expressions views before the program is executed.

Click the Resume button  $\Box$  or press F8 on the keyboard to start the application.

The Program will stop again, this time at the start of the main function. Low-level initialization routines are now completed. Press Resume or F8 again to resume the application and begin executing user code.

#### <span id="page-11-0"></span>**3.4 Running the Quick Start Guide Project**

To run the application example, use the following instructions:

- 1. Program the AIK with the aforementioned steps.
- 2. On power up or RESET.
- 3. Stand in front of the camera with the face in the field of view.
- 4. The display will print: "Person detecting… Or hold User Button to register a new user"
- 5. User Registration process:
	- a. Press and hold "S2" user button until "Speaker ID registration for User "batman" appears.

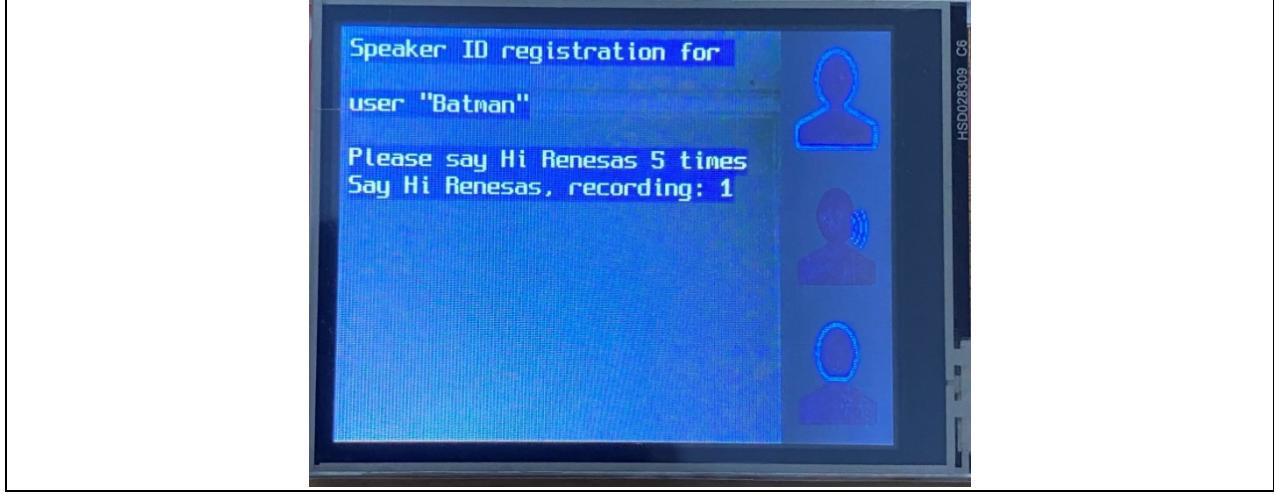

**Figure 12. User 1 (Batman) Speaker ID registration**

- <span id="page-11-1"></span>b. Follow the instructions provided on the screen.
- c. Give the wake-word "Hi Renesas" five (5) times, the wake word might be requested multiple times if not recognized successfully. Once the timeout limit is reached without success, the system will go back to the person detection phase (3).

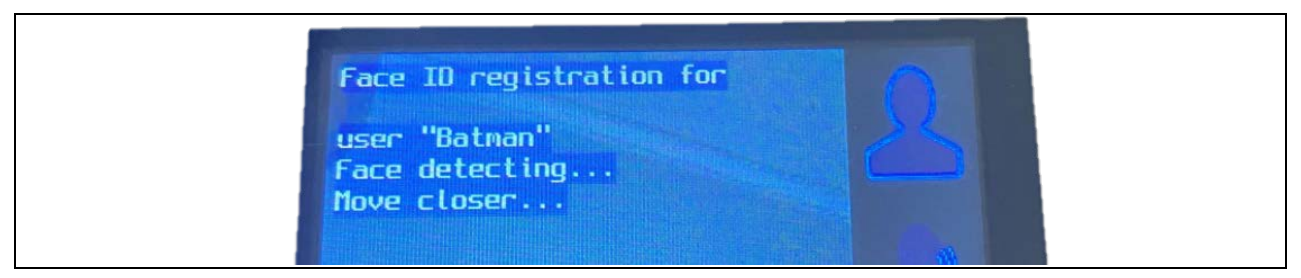

#### **Figure 13. Face registration**

<span id="page-11-2"></span>d. After the wake word training is completed, the system will request face data. Similarly, within 15s, the user should follow the on-screen instructions to help the system to acquire the required data. If the timeout limit is reached without their face detected, the system will go back to person detection.

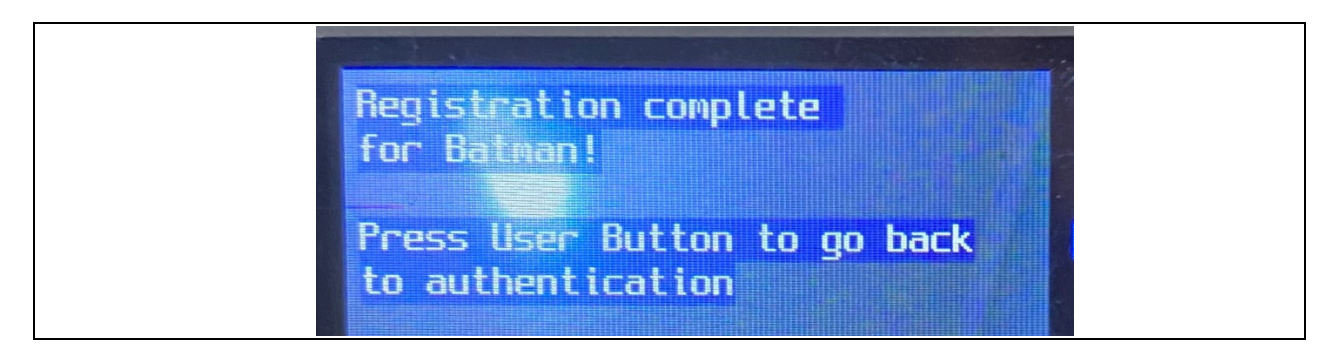

**Figure 14. Registration completed**

<span id="page-12-0"></span>6. After the registration is completed Successfully the user will press the "S2" user button to go to user identification screen described in step 3.

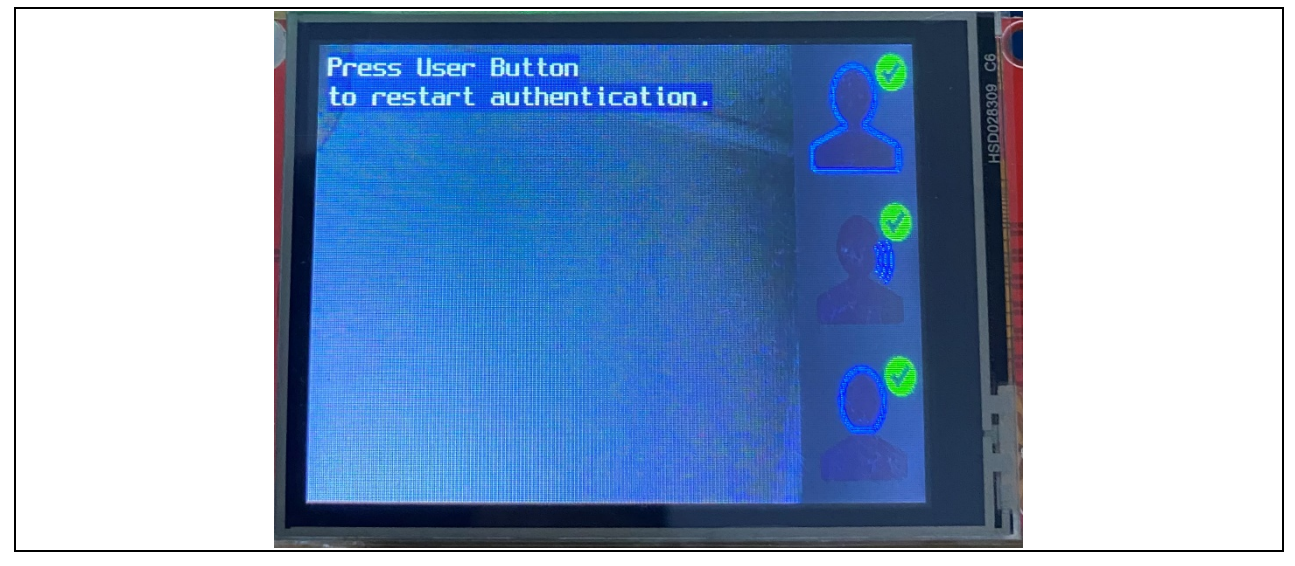

**Figure 15. User Authentication pass**

- <span id="page-12-1"></span>7. Follow the screen displayed instructions to operate in normal mode. If the user is the user registered, then all the three icons in the right side of the screen will turn green for the Visual Wake Word detection, the Voice identification and the Face identification.
- 8. A second user can be added to the system by following steps 3 and onwards again.

<span id="page-12-2"></span>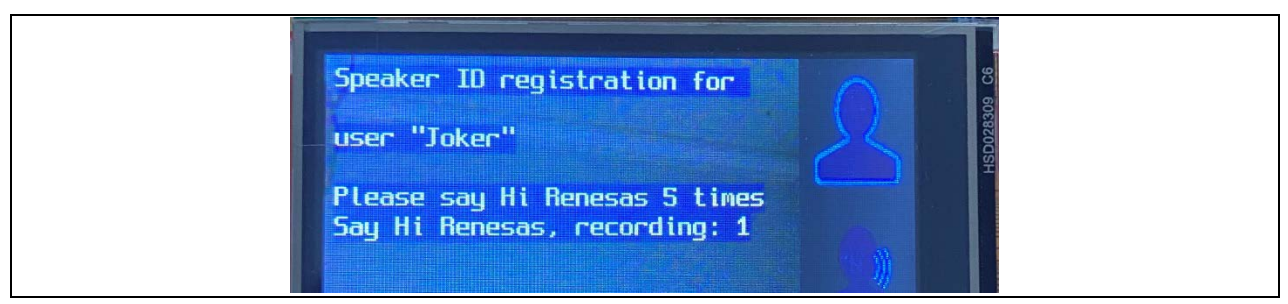

**Figure 16. User 2 (Joker) registration**

#### **4. Website and Support**

Visit the following URLs to learn about the kit and the RA family of microcontrollers, download tools and documentation, and get support.

RA Product Information

AIK-RA6M3 Resources [www.renesas.com/aik-ra6m3](https://www.renesas.com/aik-ra6m3)<br>RA Product Information www.renesas.com/ra RA Product Support Forum [www.renesas.com/ra/forum](https://www.renesas.com/ra/forum) Renesas Support [www.renesas.com/support](https://www.renesas.com/support)

#### <span id="page-14-0"></span>**Revision History**

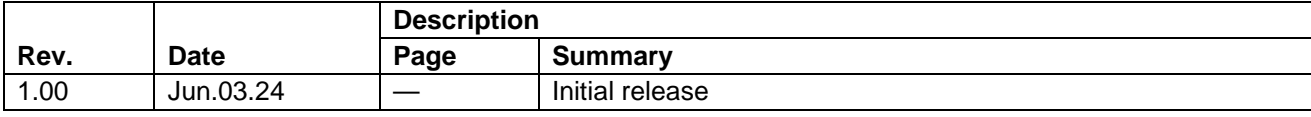

AIK-RA6M3 – Quick Start Guide

Publication Date: Jun.03.2024

Published by: Renesas Electronics Corporation

AIK-RA6M3 – Quick Start Guide

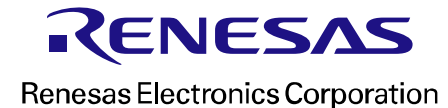

R30QS0016EE0100